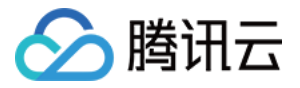

# 应⽤性能监控

# 快速入门

## 产品⽂档

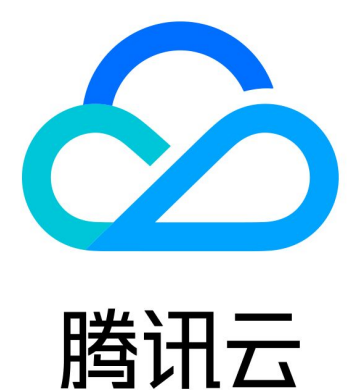

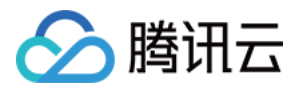

【版权声明】

©2013-2024 腾讯云版权所有

本文档著作权归腾讯云单独所有,未经腾讯云事先书面许可,任何主体不得以任何形式复制、修改、抄袭、传播全 部或部分本⽂档内容。

【商标声明】

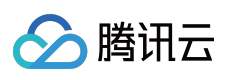

及其它腾讯云服务相关的商标均为腾讯云计算(北京)有限责任公司及其关联公司所有。本文档涉及的第三方主体 的商标,依法由权利人所有。

【服务声明】

本文档意在向客户介绍腾讯云全部或部分产品、服务的当时的整体概况,部分产品、服务的内容可能有所调整。您 所购买的腾讯云产品、服务的种类、服务标准等应由您与腾讯云之间的商业合同约定,除非双方另有约定,否则, 腾讯云对本⽂档内容不做任何明⽰或模式的承诺或保证。

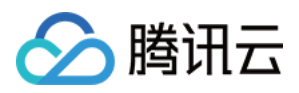

### 快速入门

最近更新时间:2024-04-02 10:09:03

本文将为您介绍如何快速使用应用性能监控。

#### 步骤1:登录注册

登录 腾讯云官网。如果没有账号,请参见[账号注册](https://www.tencentcloud.com/document/product/378/17985)。

#### 步骤2:创建业务系统

1. 进入 应用性能监控 > 资源管理。

2. 在资源管理页中选择对应的地域,单击新建,按照提示填写业务名称,选择存储时长(存储时长越长, 计费越 高)。选择完后, 勾选相关协议并单击确定。

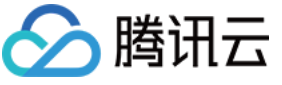

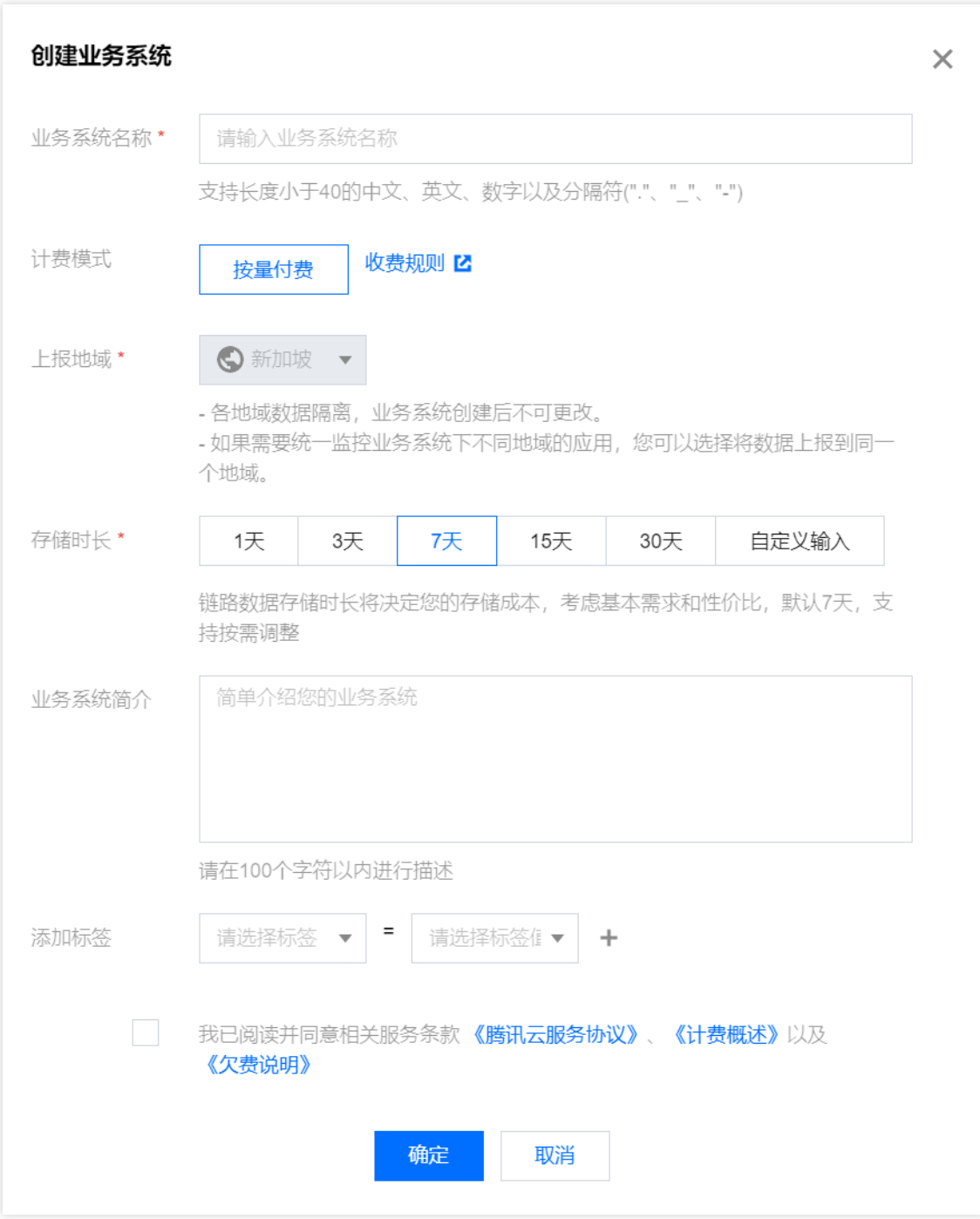

### 步骤3:接入应用

1. 在应用列表管理页单击接入应用,再选择接入语言

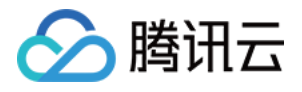

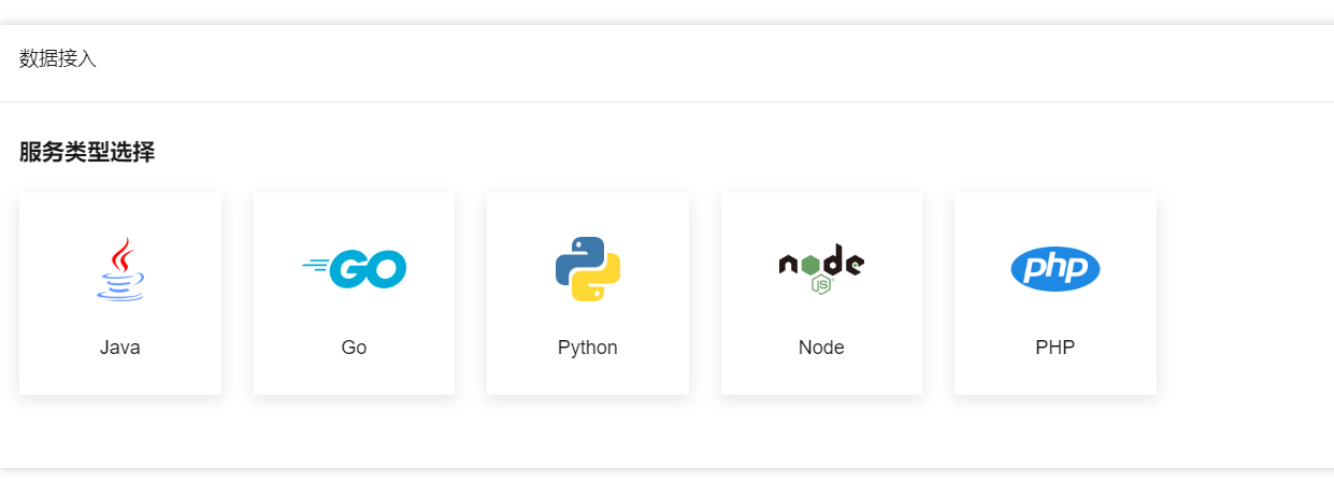

2. 在接入指南页选择接入协议类型和上报方式。

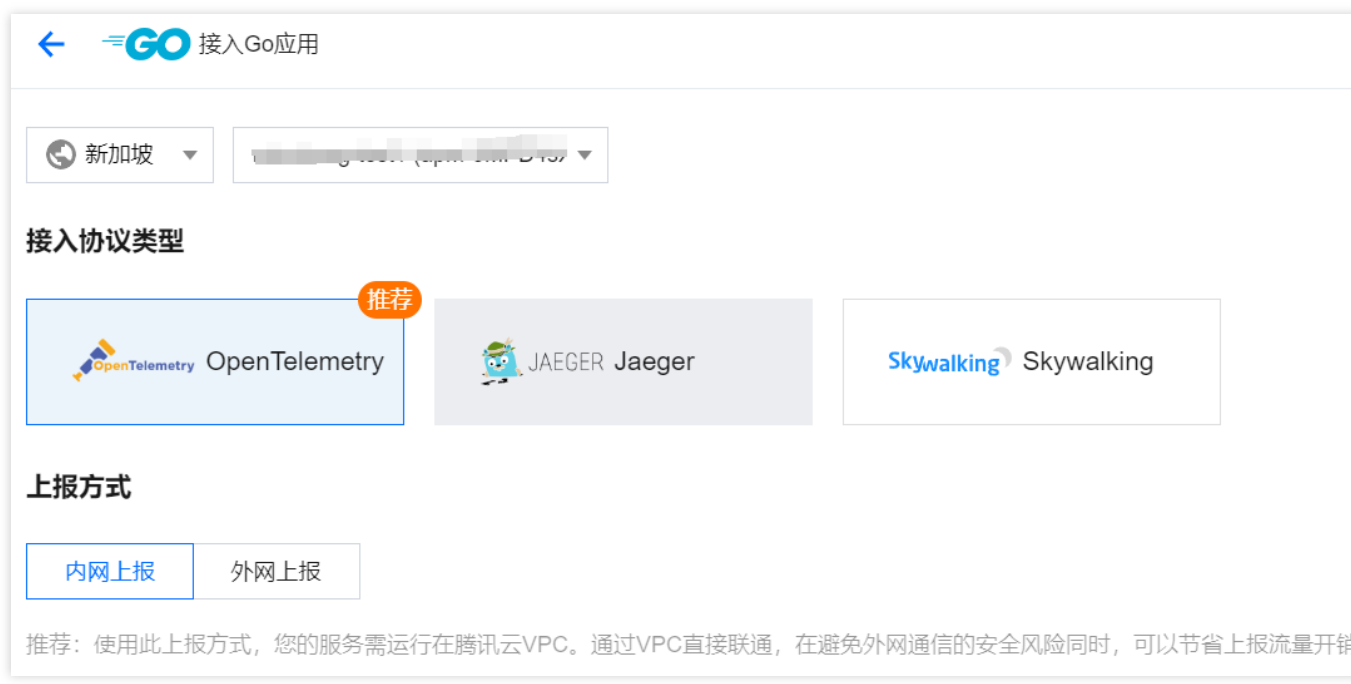

3. 根据页面指引完成应用接入,单击完成即可完成应用接入。

#### 说明:

,

应用性能监控支持多语言接入,不同语言接入方式不同,详情请参见接入指南。

### 步骤4:查看系统性能监控数据

在应用性能监控中可查看服务概览、数据库调用情况、接口调用情况和调用链路等监控数据。详情请参见 应用列 表。